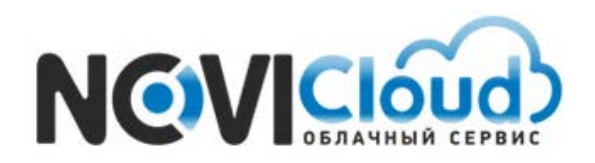

NOVIcloud – мобильный доступ

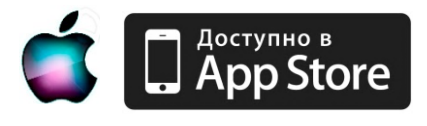

Мы рады представить вам новую разработку наших инженеров - сервис **NOVIcloud**, облачный сервис для удалённого видеонаблюдения, позволяющий сделать работу с нашим оборудованием максимально удобной.

Подключив вашу систему видеонаблюдения к облачному сервису **NOVIcloud**, вы можете осуществлять просмотр с помощью мобильного телефона или планшета из любой точки мира.

Это простое и удобное решение, не требующее использования статических IP-адресов – сервис **NOVIcloud** позволяет подключиться к видеорегистраторам серии F, по средствам только 16-тизначного **Cloud ID**. Также вы можете зарегистрироваться на сайте, создав личный кабинет, в котором будут сохраняться все устройства, к которым вы подключались ранее. Таким образом, для подключения к устройствам, привязанным к вашей учётной записи, достаточно помнить только ваш логин и пароль.

### **Руководство по настройке удаленного доступа к оборудованию NOVIcam для iPhone**

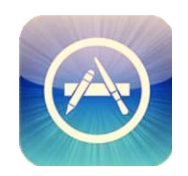

Со своего мобильного устройства зайдите в Apple Store и введите в строке поиска название приложения – "novicloud"

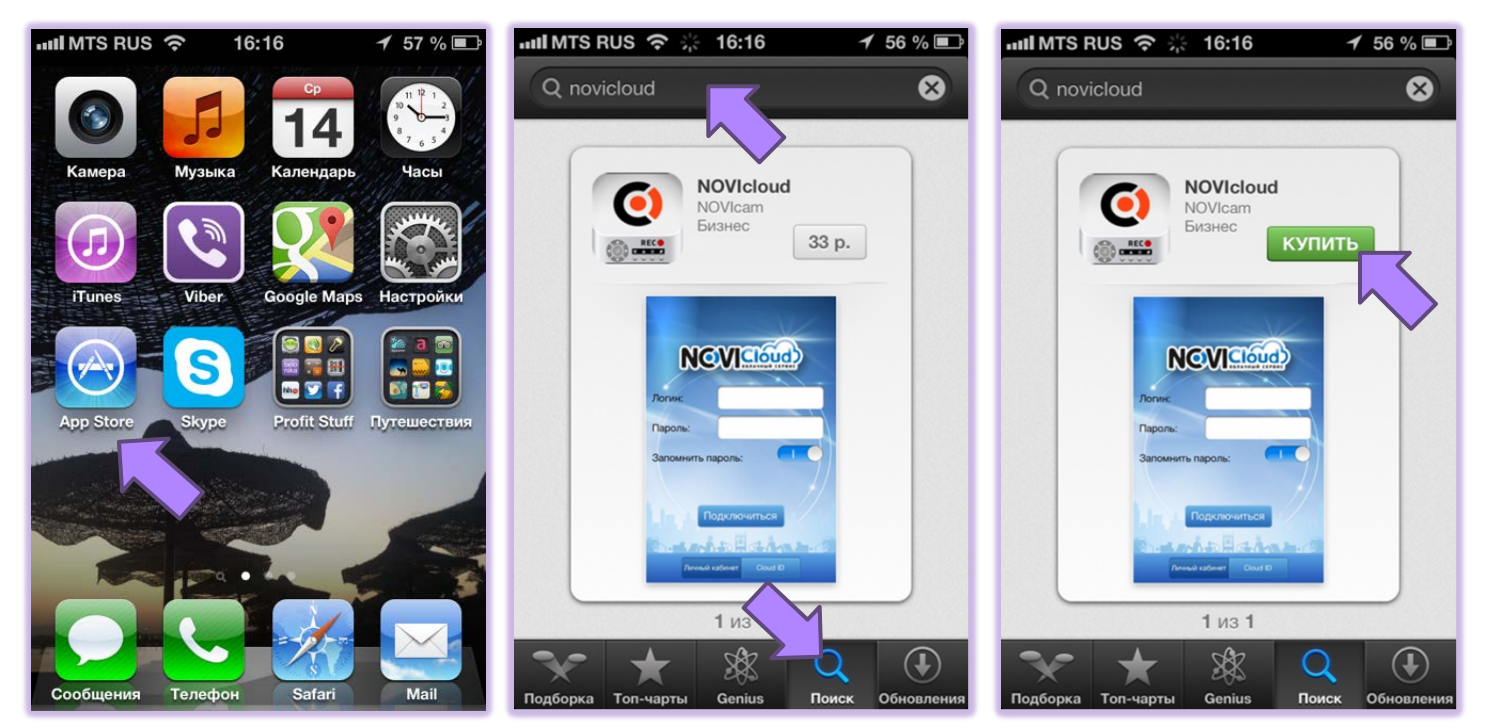

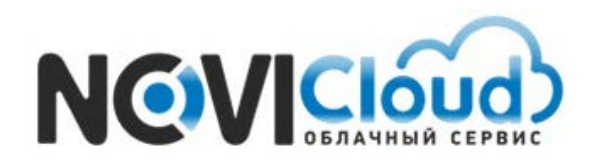

NOVIcloud – мобильный доступ

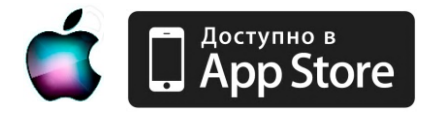

Нажмите кнопку "Установить" и дождитесь окончания загрузки, значок приложения появится на рабочем столе.

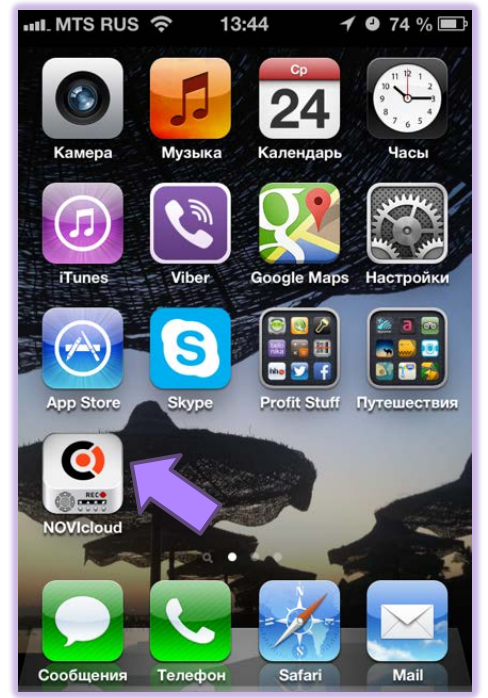

*Внимание: устройства, использующие облачный сервис, должны быть подключены к интернету*

Перед запуском приложения также необходимо активировать функцию "Облако" в настройках видеорегистратора. Для этого откройте меню регистратора, перейдите в раздел [Главное меню] >> [Настройка] >> [Сетевые службы], и выберите пункт "Облако", установив галочку и нажав кнопку "ОК".

### **Проверьте состояние подключения**

Подключите видеорегистратор к сети интернет, откройте раздел меню [Главное меню] >> [Сведения] >> [Версия] для проверки подключения к облачному сервису.

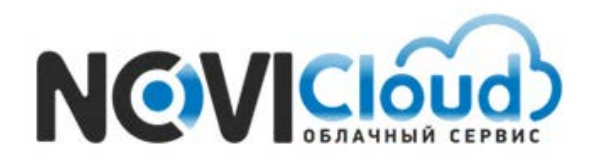

NOVIcloud – мобильный доступ

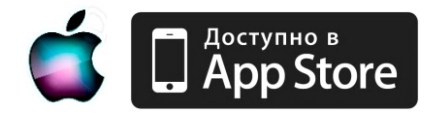

 *Пример* - Успешно подключено

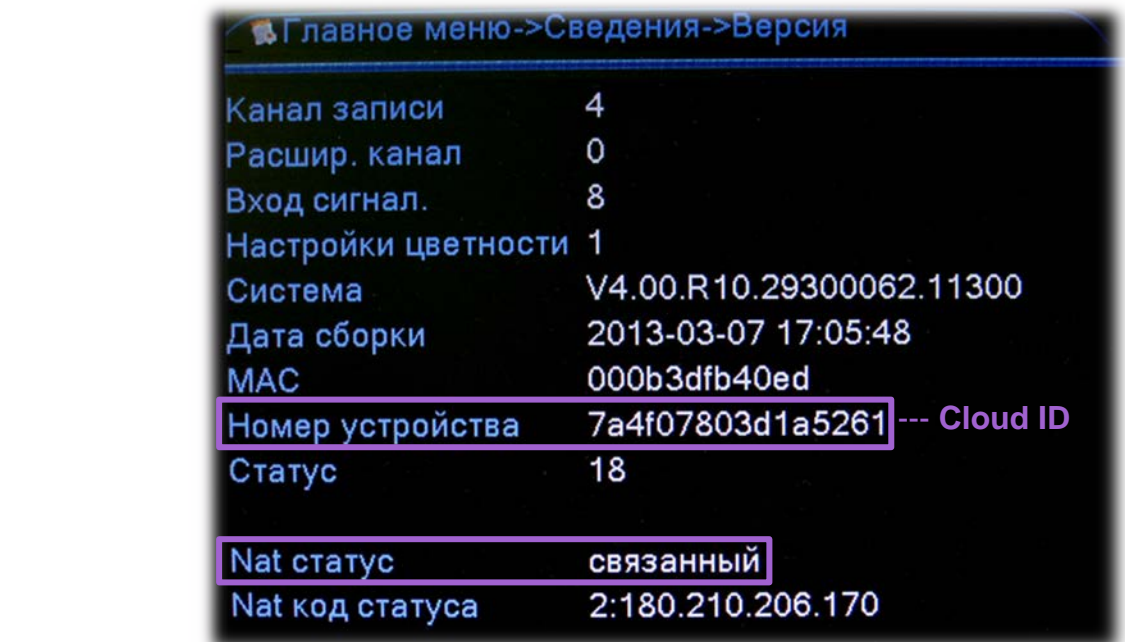

Если NAT статус – "связанный", соединение установлено.

### **Авторизация в облачном сервисе**

Возможно два варианта авторизации на выбор: вход по серийному номеру устройства – **Cloud ID**, либо вход по логину - **Личный кабинет**. Для пробного подключения и просмотра видеорегистратора вы можете выбрать первый вариант. Если вы планируете использовать удалённый доступ не только с мобильного устройства, но и с компьютера, или в вашей системе видеонаблюдения несколько регистраторов, то рекомендуем воспользоваться вариантом подключения по логину, для чего сначала пройти процедуру регистрации на сайте **cloud.novicam.ru** - см. описание процедуры на странице 12.

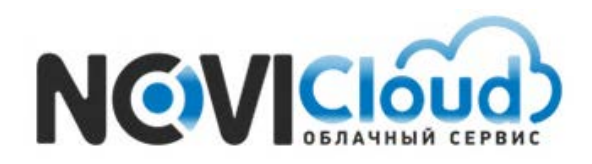

NOVIcloud – мобильный доступ

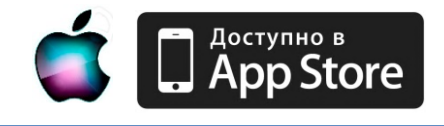

### **FAQ** - Как подключиться с помощью Cloud ID?

Запустите приложение на вашем мобильном устройстве.

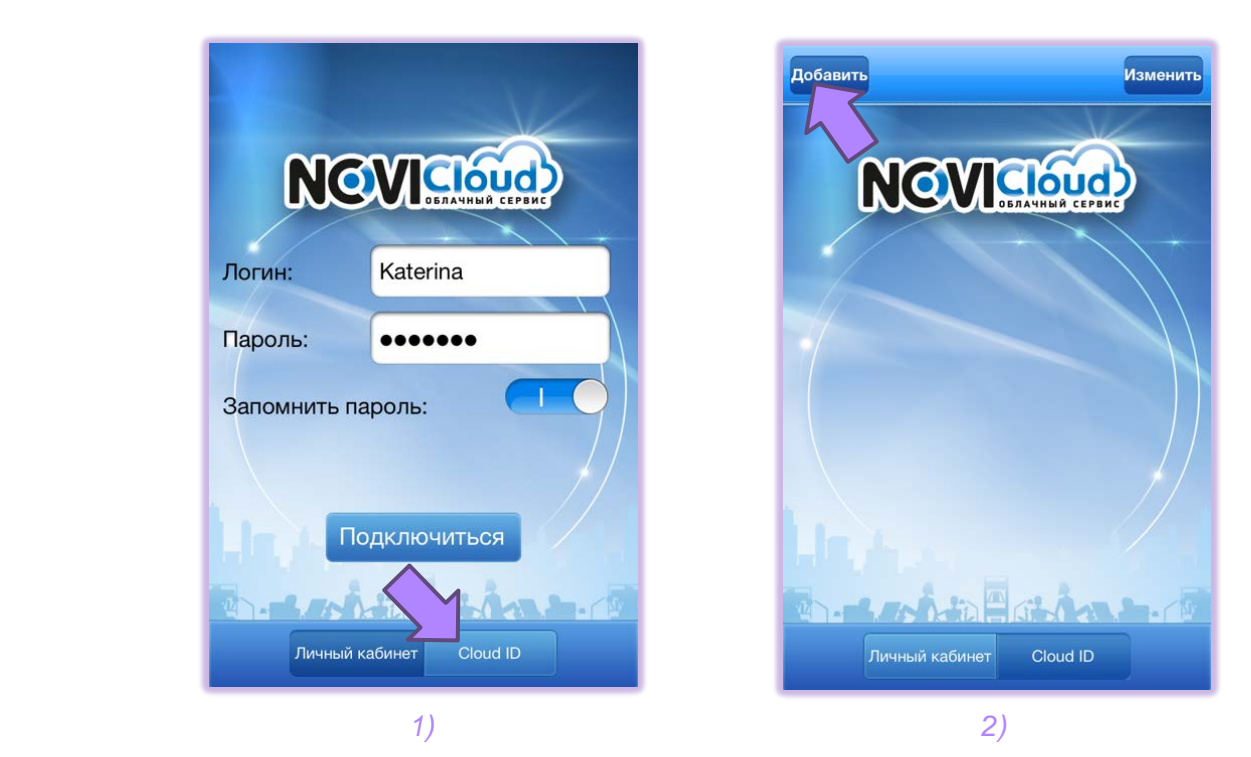

Ввведите данные устройства – произвольное имя, Cloud ID, логин и пароль (заданные в настройках регистратора) и количество используемых каналов регистратора.

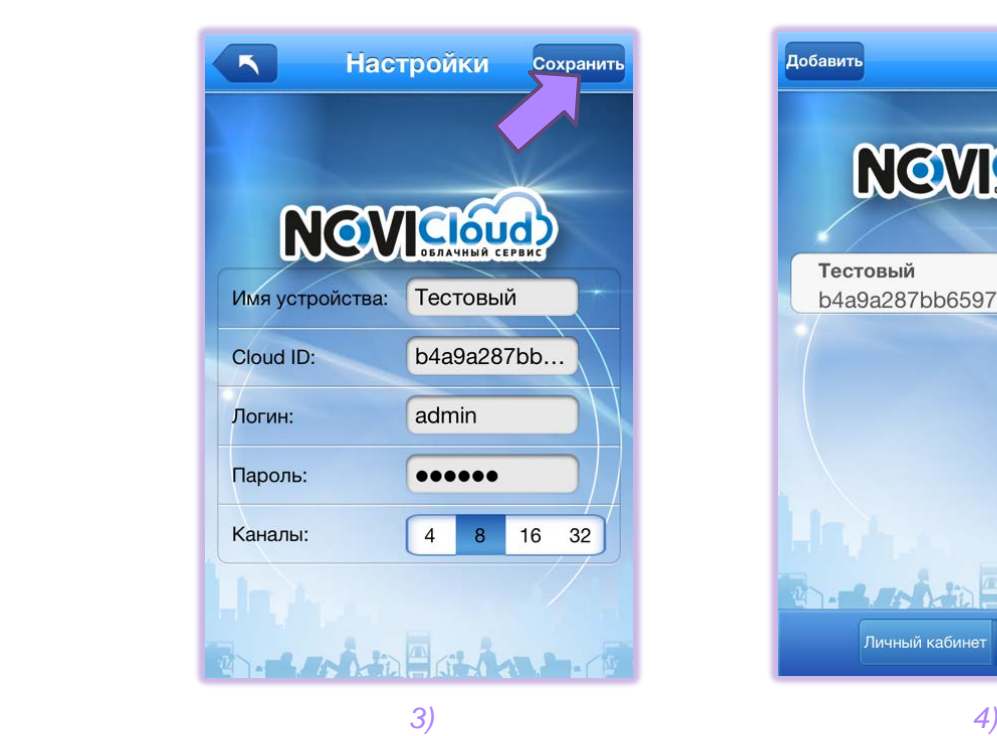

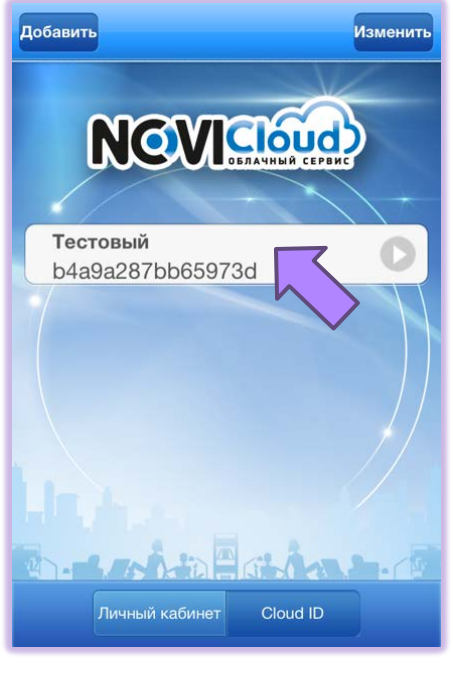

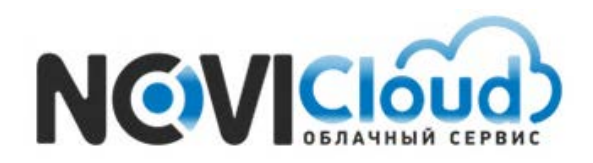

NOVIcloud – мобильный доступ

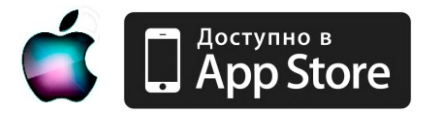

*Внимание: добавив устройство, мы можете отредактировать его данные, нажав на значок . Нажав кнопку "Изменить", вы можете удалить добавленное устройство, выбрав нужную строчку с помощью значка* 

Нажатие на строку из списка устройств на вкладке Cloud ID сразу открывает окно видеотрансляции.

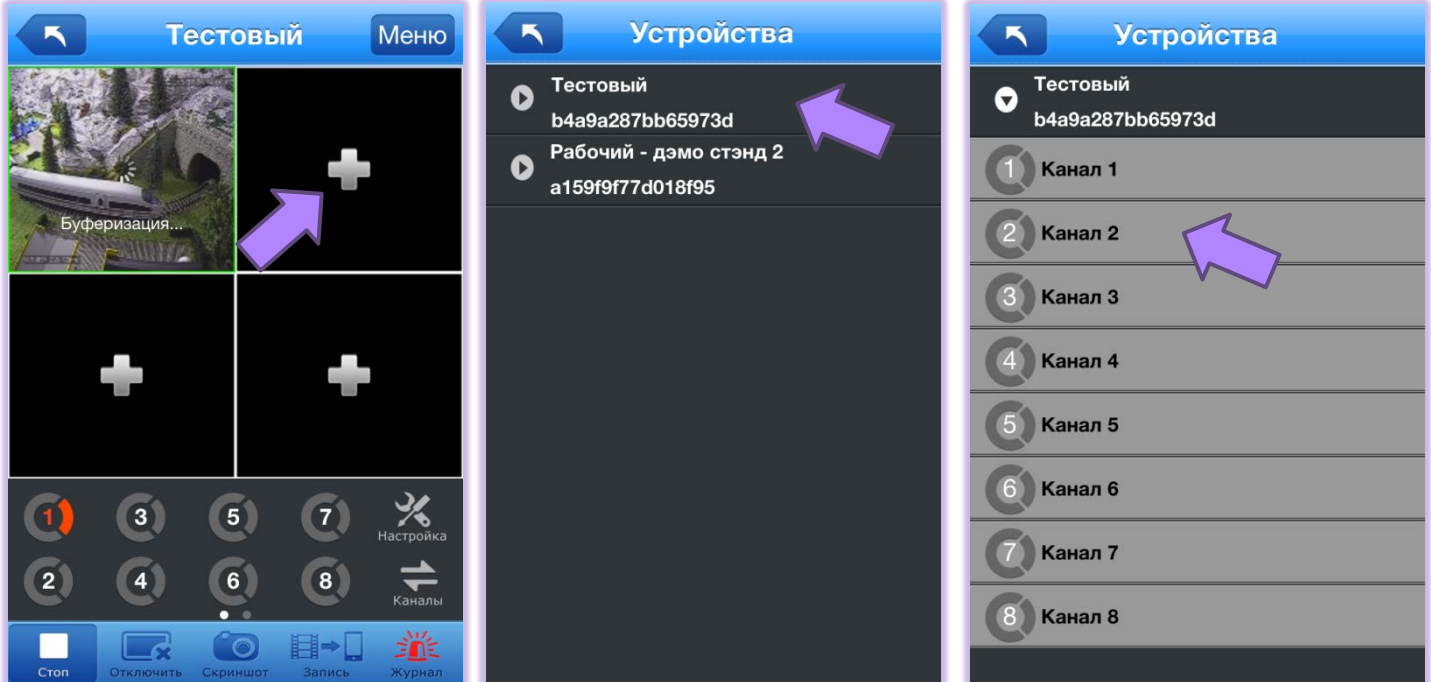

### **FAQ** - Как просмотреть определённый видеоканал?

Нажмите на плюс в пустом экране, чтобы привязать окно к определённому видеоканалу. Выберите необходимый канал в открывшемся списке устройств.

Кнопки с цифрами также можно использовать для переключения каналов – если подсветить один из экранов, на котором уже идёт трансляция с регистратора, потом нажать, например, кнопку "5", в окне начнётся трансляция с 5го видеовыхода этого устройства.

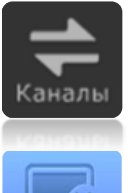

 Используя для переключения каналов цифры, данной кнопкой можно осуществить переход между группами каналов - от 1 до 8 / от 9 до 16 / от 17 до 24 / от 25 до 32.

Чтобы привязать новый видеоканал к окну, в котором уже идёт трансляция, остановите воспроизведение, потом нажмите на знак плюса – снова откроется список устройств для выбора канала.

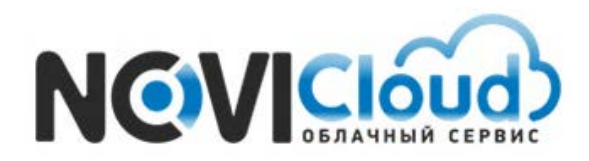

NOVIcloud – мобильный доступ

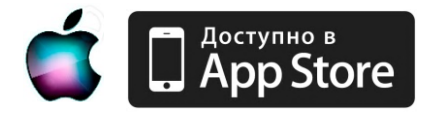

Описание функций нижней панели меню:

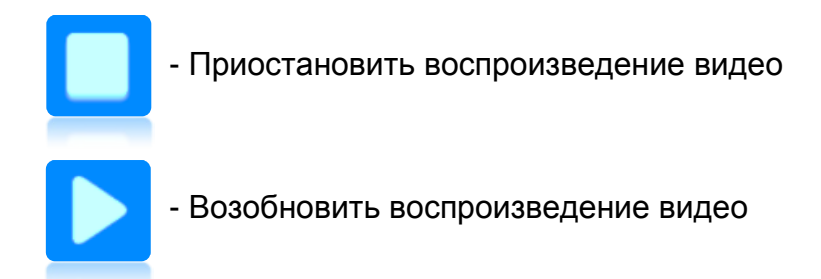

С помощью элементов управления воспроизведением можно приостановить и возобновить видеотрансляцию в активном окне (нажатием выберите окно, вокруг экрана появится зелёная рамочка, затем нажмите нужную кнопку).

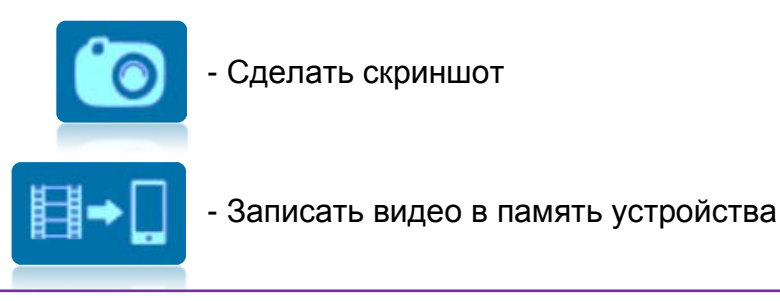

*Внимание: Скриншот или видеозапись можно сделать только во время видеотрансляции* 

Для того, чтобы сделать скриншот или видеозапись, выберите активное окно и нажмите соответствующую кнопку. Скриншоты и видеозаписи, сохраняются внутри приложения. Затем их можно экспортировать в галерею (см. описание на странице 11).

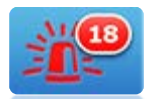

- Сообщения о тревоге

*Внимание: Если приложение не открыто, тревожное сообщение не будет получено*

Задать параметры детектора тревоги нужно непосредственно в настройках регистратора. В случае получения информации о тревожном событии, значение счётчика увеличивается. При нажатии данной кнопки вы перейдёте в журнал тревожных событий (см. описание на странице 12).

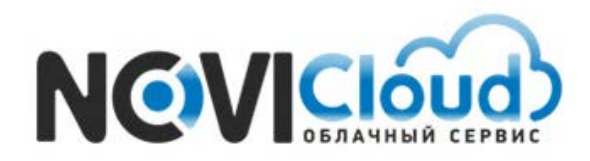

NOVIcloud – мобильный доступ

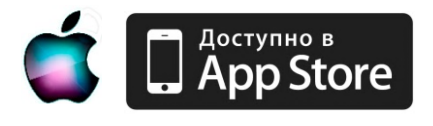

### **FAQ** - Как управлять PTZ камерой?

*Внимание: чтобы перейти к меню управления поворотной камерой, смахните панель управления справа налево, обратное движение вернёт основную панель*

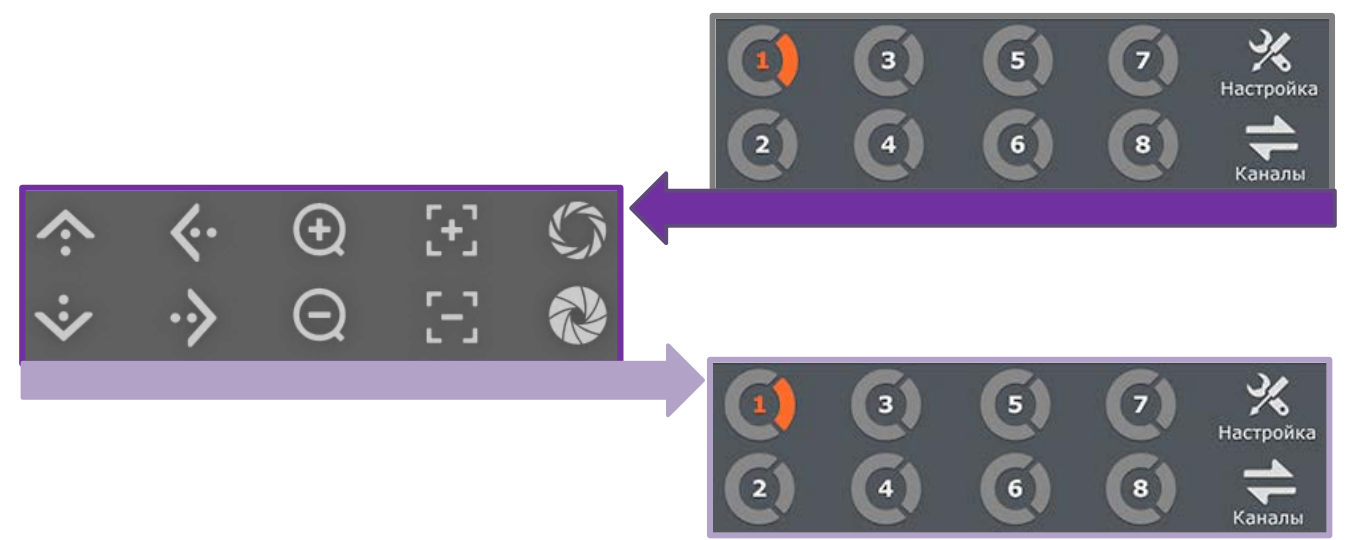

Описание функций панели управления поворотной камерой:

- Управление движением камеры – вверх / вниз / влево / вправо - Фокусировка - Управлением зумом – увеличить / уменьшить изображение - Управление диафрагмой

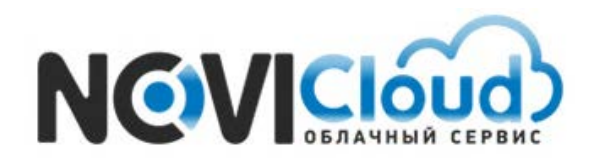

NOVIcloud – мобильный доступ

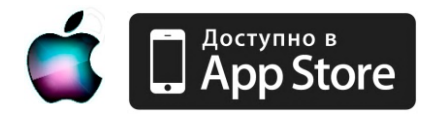

### **FAQ** - Как просмотреть видео в полноэкранном режиме?

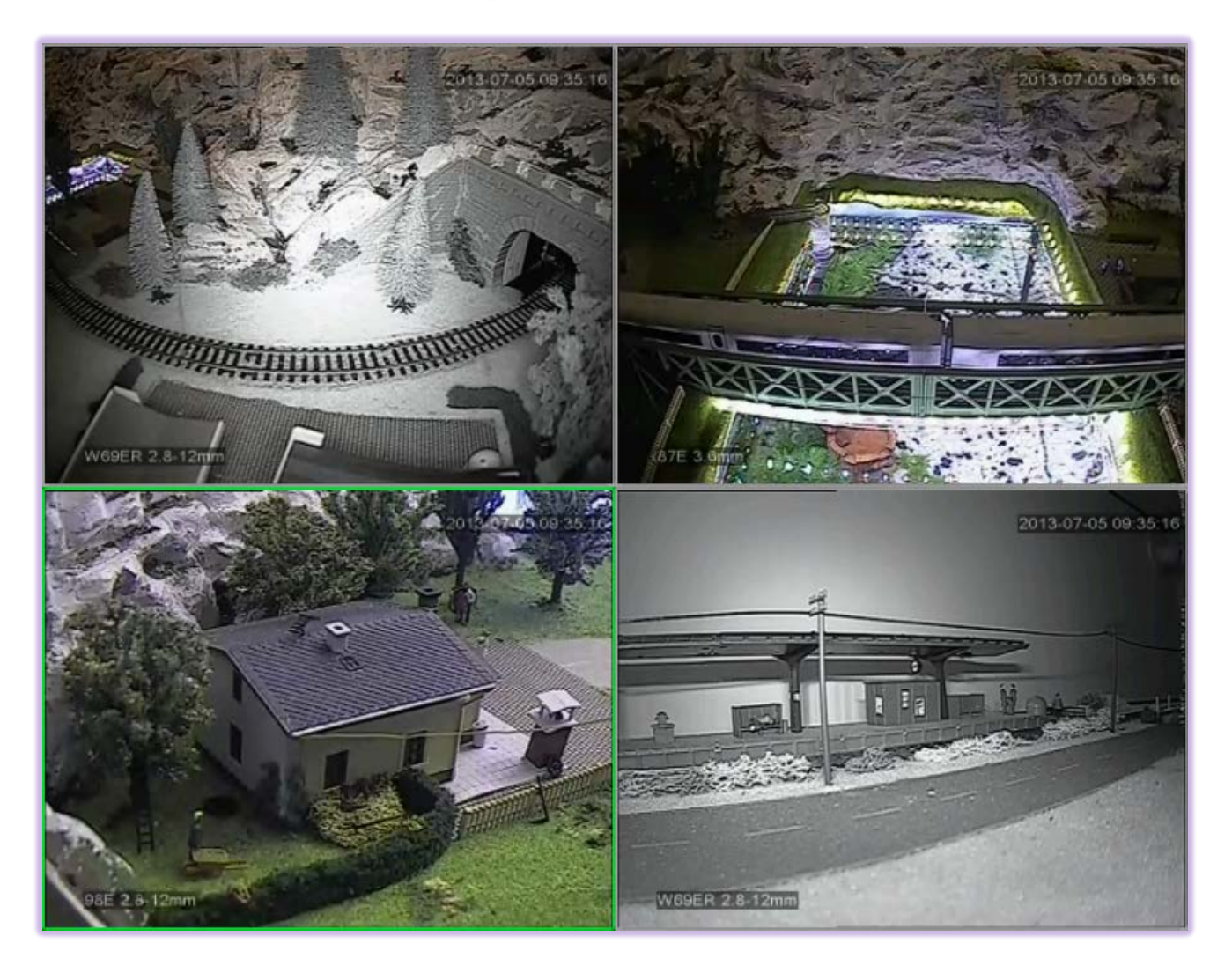

Для просмотра полноэкранного видео переверните устройство в горизонтальное положение, картинка автоматически изменит ориентацию, и двойным нажатием на нужном экране разверните видео на весь экран.

#### **FAQ** – Может ли приложение передавать звук с микрофона?

Помимо видеотрансляций, приложение также поддерживает и передачу звука на ваше мобильное устройство. Для того, чтобы активировать функцию аудиотрансляции, перейдите в настройки приложения и поставьте галочку в соответствующей ячейке (см. следующий пункт руководства).

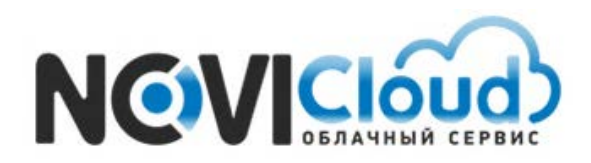

NOVIcloud – мобильный доступ

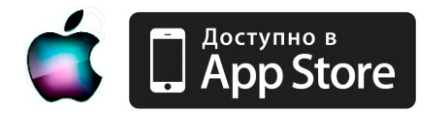

Настройка

### **FAQ** – Настройки и защита приложения паролем

Для перехода к настройкам приложения нажмите значок на основной панели

В меню настроек можно задать следующие параметры:

#### **- Автовоспроизведение**.

 Если данная опция включена, то при следующем входе в приложение через Личный кабинет, автоматически начнётся трансляция каналов, выбранных ранее при предыдущем подключении.

#### **- Настройки экрана**.

Вы можете выбрать количество экранов для видеотрансляций – 1, 4 или 6 экранов.

#### **- Видеопоток**.

 Вы можете выбрать тип видеопотока – "Реальное время" или "Буфер". Буфер позволяет просматривать видео без рывков – в случае если случается задержка в передаче (нестабильное соединение с интернетом), видео сначала будет приниматься и накапливаться буфером. Если выбран параметр реальное время – видео соответственно будет отображаться в реальном времени.

#### **- Тревога**.

 Параметр "Никогда" отключает оповещение при фиксации тревожного события. При выборе параметра "Один раз" оповещение прозвучит только единожды, при выборе параметра "Повтор" звуковой сигнал будет повторяться, требуя прочтения сообщения о тревоге пользователем.

#### **- Аудиотрансляция**.

 Данная опция включает передачу звука с микрофона. Поставьте галочку, если помимо видео вы также хотите получать аудиотрансляцию с вашего устройства.

#### **- Пароль**.

 Вы можете задать личный пароль, который будет запрашиваться при каждом запуске приложения. Даже если постороннее лицо получит доступ к вашему мобильному устройству, ваш видеоархив будет надёжно защищён дополнительным паролем.

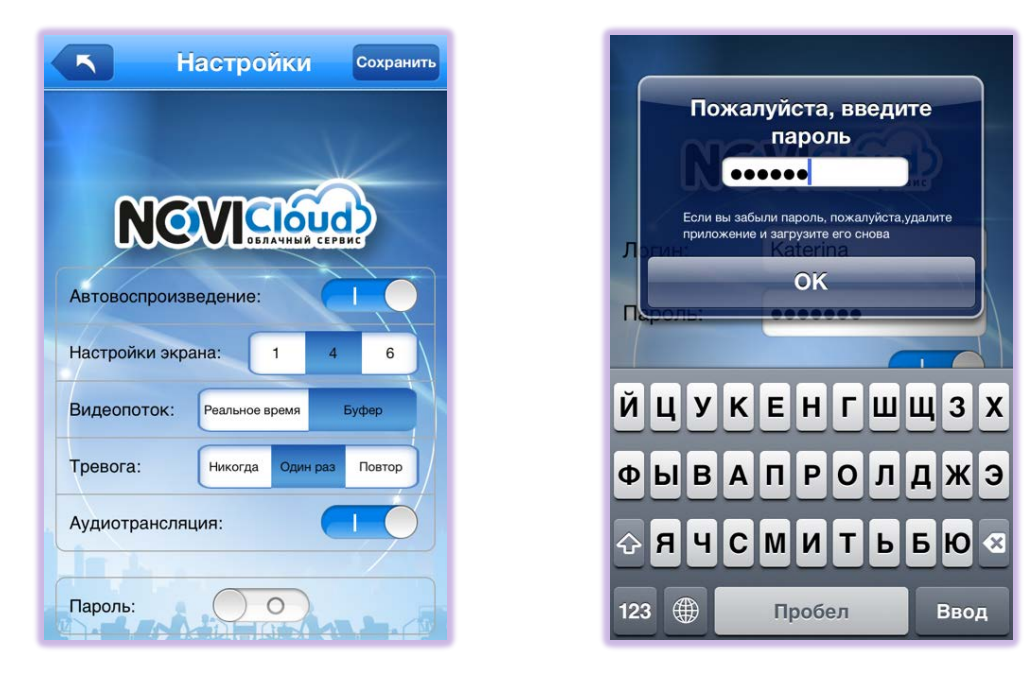

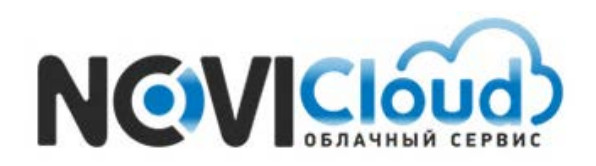

NOVIcloud – мобильный доступ

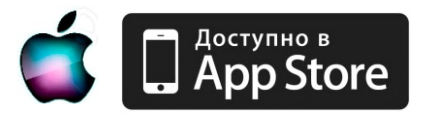

#### **FAQ** – Могу ли я просмотреть видеоархив регистратора?

Если в вашем регистраторе установлен жёсткий диск и настроена запись видео, вы можете получить доступ к архиву прямо из приложения.

Для этого нажмите значок в правом верхнем углу над экранами видеотрансляций. Меню Затем выберите раздел "Поиск" и задайте параметры фильтра – дату, время, устройство, канал, тип записи (все записи / вручную (запись начата пользователем) / расписание (запись сделана автоматические по расписанию) / движение (запись сделана автоматически при фиксации движения в кадре), тревога (запись сделана автоматически при срабатывании детектора тревоги).

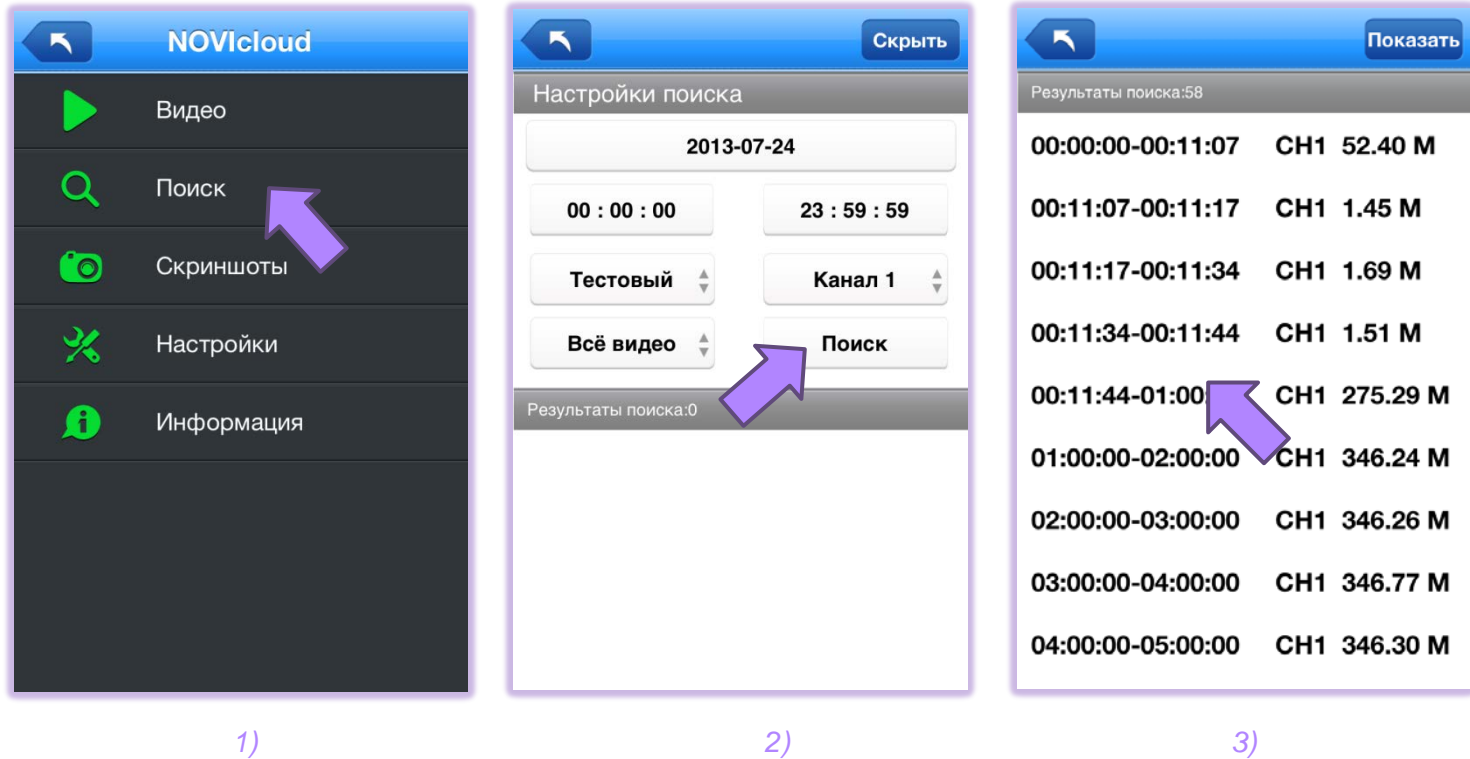

 Каждая строчка в результатах поиска – это отдельный видеофайл. Выберите запись, и дождитесь окончания загрузки видео, сразу после этого начнётся воспроизведение.

На нижней панели есть следующие элементы управления:

/ - Остановить / Продолжить воспроизведение

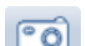

- Сделать скриншот

- Закончить просмотр

04:12:19-04:12:35

 $\blacksquare$ 

KAM0<sup>·</sup>

Зоспроизведени<mark>е</mark>

П

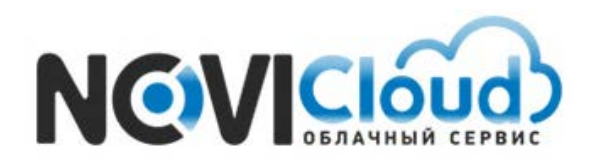

NOVIcloud – мобильный доступ

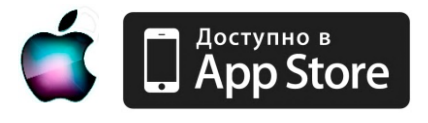

#### **FAQ** – Как работать со скриншотами и видеофайлами?

Выберите нужное окно видеотрансляции (вокруг экрана появится зелёная рамочка), затем нажмите кнопку

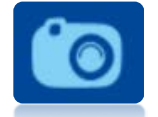

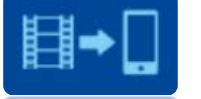

- чтобы сделать скриншот *или -* чтобы начать запись видео

*Внимание: Скриншот или видеозапись можно сделать только во время видеотрансляции* 

Скриншоты и видеозаписи, сохраняются внутри приложения.

Кроме того, для работы с этими файлами есть отдельные списки. Нажмите значок в правом верхнем углу над экранами видеотрансляций  $\blacksquare$ Меню Затем выберите раздел "Видео" / "Скриншоты".

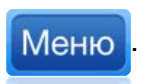

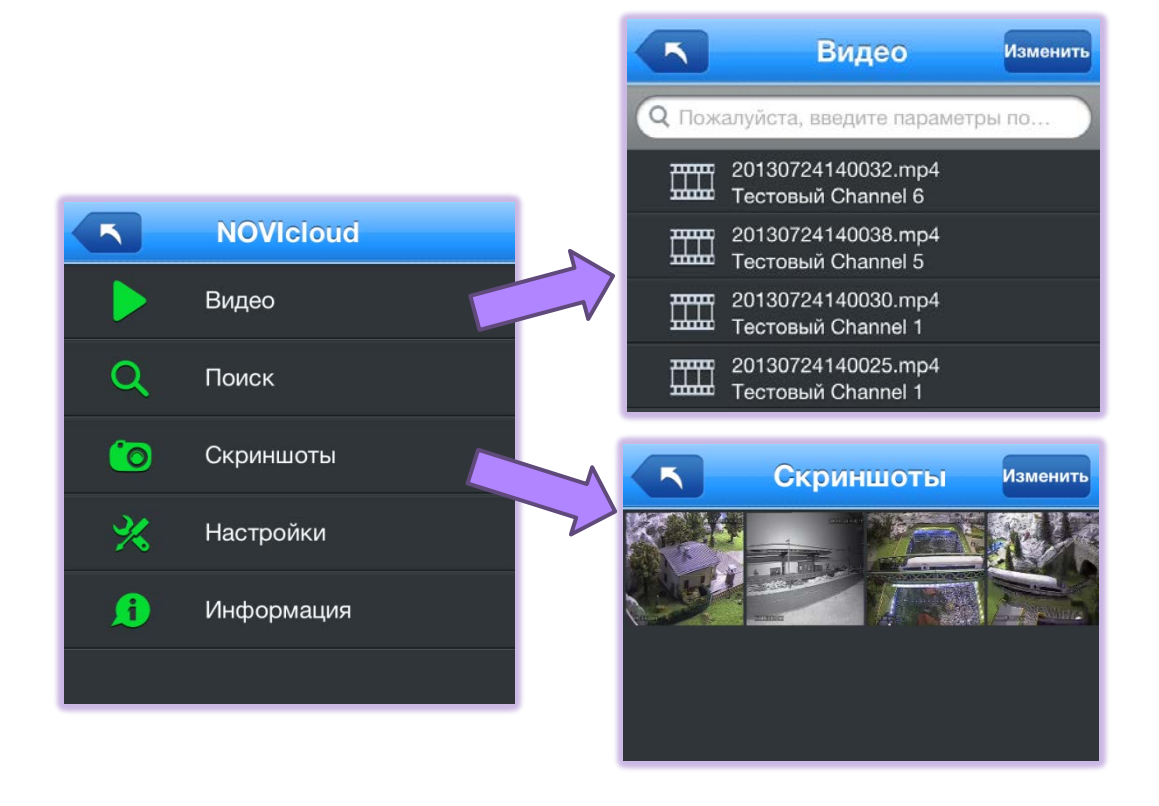

Каждая строчка в списке - это отдельный файл - скриншот или видеозапись, откройте его нажатием. Если вы хотите экспортировать в галерею или удалить файл, нажмите кнопку "Изменить", отметьте нужные строки и подтвердите действие – "Сохранить в галерею" или "Удалить".

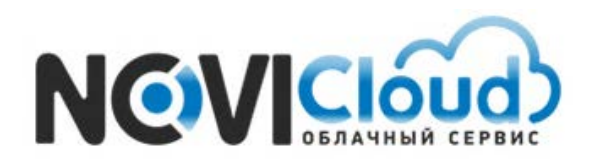

NOVIcloud – мобильный доступ

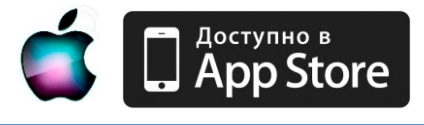

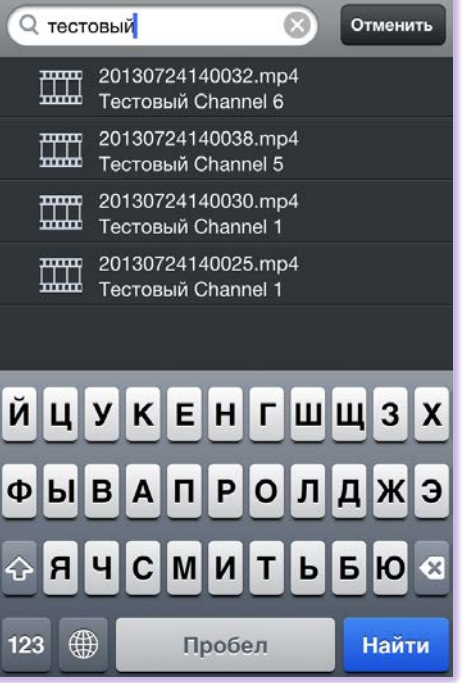

В списке видео можно ввести в строку вверху ключевое слово для поиска – например, имя регистратора – список будет отфильтрован, будут отображены только записи с этого устройства. Название видеофайлу присваивается автоматически, в соответствии с моментом начала записи, в формате год-месяц-день-час-минута-секунда, например 20130724 *(24 июля 2013)* 140032 *(время начала записи 14:00:33)* – если вы помните интересующую вас дату, можно легко отфильтровать записи и облегчить поиски нужного файла.

### **FAQ** – Как работать с журналом тревог?

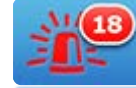

При нажатии на кнопку  $\Box$  открывается журнал тревог. По счётчику рядом с кнопкой

можно отследить количество зафиксированных событий, полученных с момента подключения. При входе в журнал счётчик обнуляется. В журнале тревог хранится информация о всех

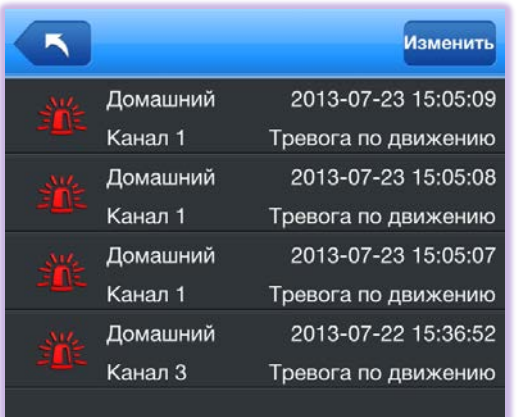

зафиксированных во время работы приложения тревожных событиях. Чтобы отредактировать список, нажмите "Изменить", затем "Очистить", если хотите очистить весь список, или отметьте нужные строки и нажмите "Готово", если хотите удалить только определённые сообщения.

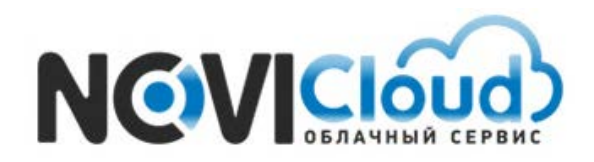

NOVIcloud – мобильный доступ

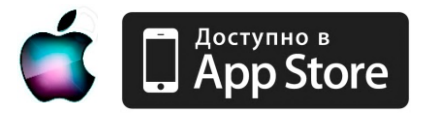

### **FAQ** - Как подключиться с помощью Личного кабинета?

Рекомендуем использовать подключение через Личный кабинет, если вы хотите осуществлять удалённый доступ и через смартфон, и с помощью компьютера. В этом случае, данный способ подключения удобнее, чем подключение по Cloud ID. Весь функционал приложения для обоих вариантов идентичен.

Для создания учётной записи необходимо перейти на сайт **cloud.novicam.ru**.

 *Внимание: используйте браузер Internet Explorer версии 6 или выше*

Первоначально потребуется выполнить настройку Internet Explorer. Для этого нажмите на шестеренку в правом верхнем углу окна браузера, а затем выберите пункт "Свойства браузера" (или "Свойства обозревателя" в зависимости от версии). Если на панели нет значка шестеренки, войдите в меню "Сервис" -> "Свойства обозревателя". В открывшемся окне перейдите на вкладку "Безопасность" и нажмите кнопку "Другой" в нижней части окна.

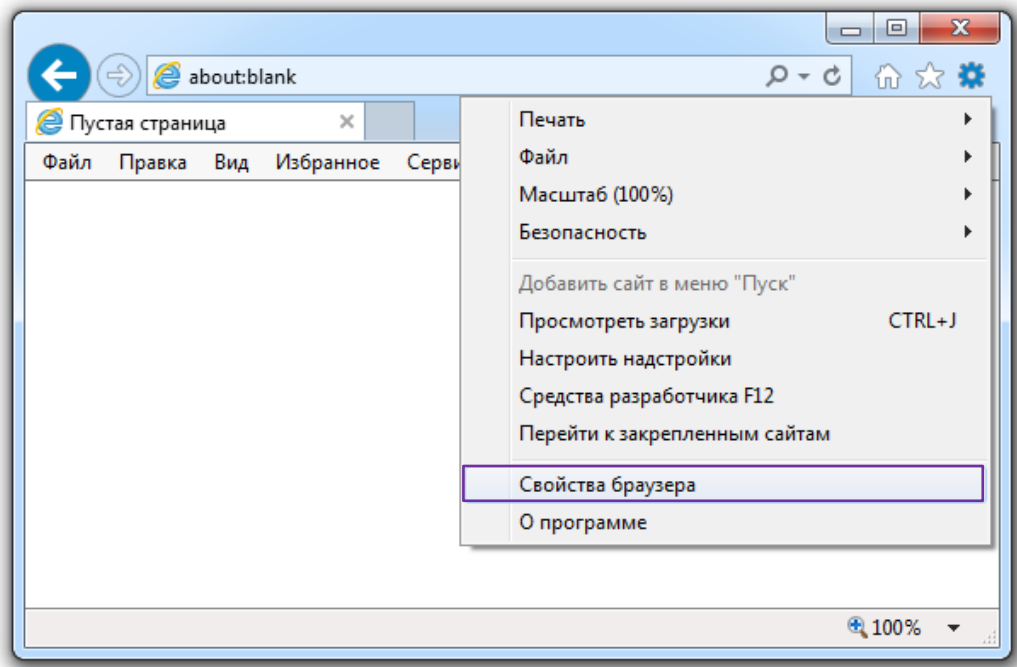

*Пример -* Настройка браузера Internet Explorer

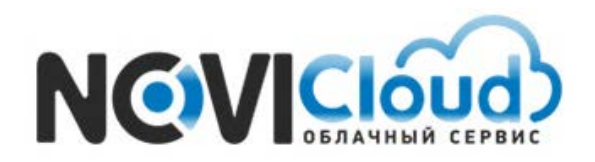

NOVIcloud – мобильный доступ

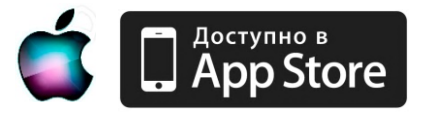

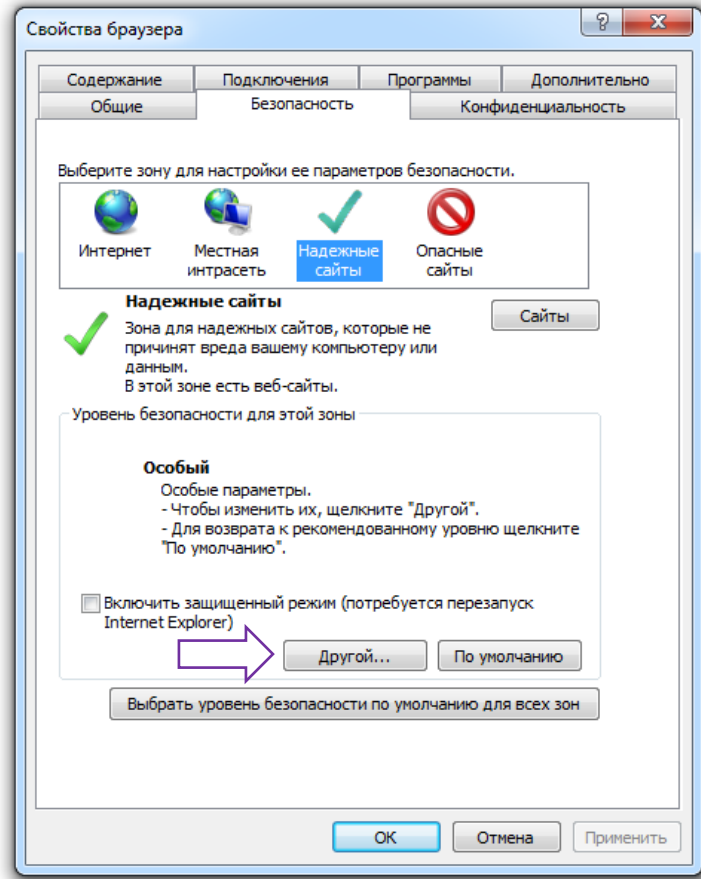

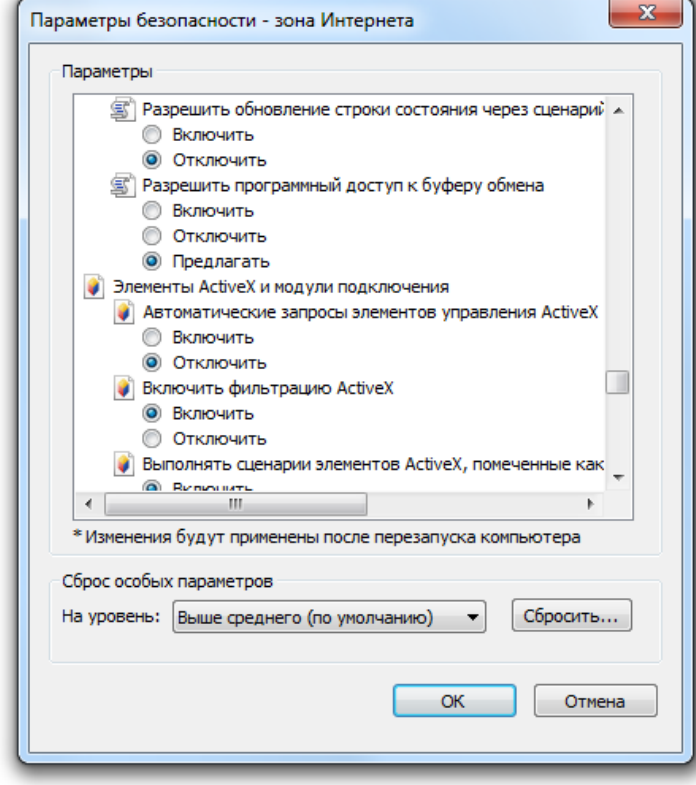

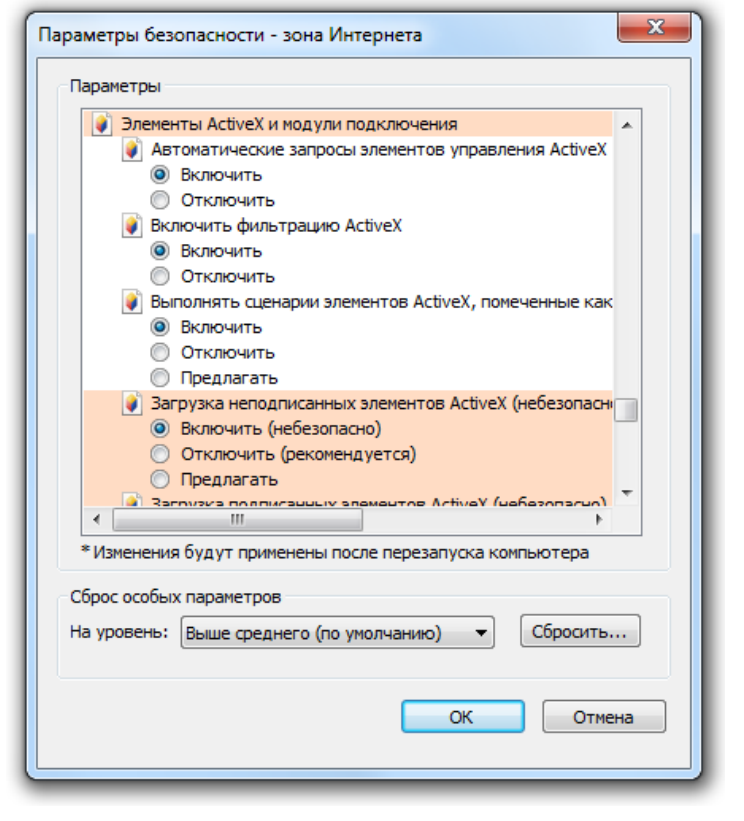

cloud.novicam.ru

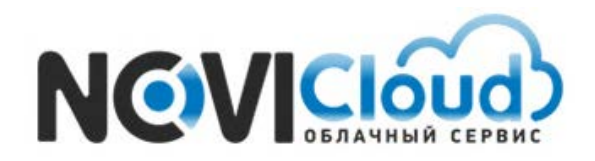

NOVIcloud – мобильный доступ

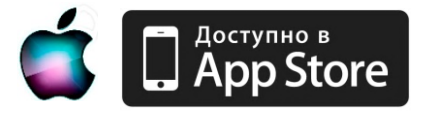

 В открывшемся списке найдите строку "Элементы ActiveX и модули подключения", и поставьте все подпункты из этого раздела в положение "Включить", даже если это действие отмечено как небезопасное. После этого нажмите на кнопку "OK" и согласитесь с изменением уровня безопасности. Далее снова нажмите "OK" и перезапустите браузер.

*Внимание: Если у вас установлена антивирусная программа, отключите ее на время первого подключения к видеорегистратору, так как некоторые антивирусы с настройками по умолчанию также могут блокировать установку элементов ActiveX*

Затем перейдите по ссылке "Регистрация" и заполните форму.

*Пример -* Стартовая страница сервиса

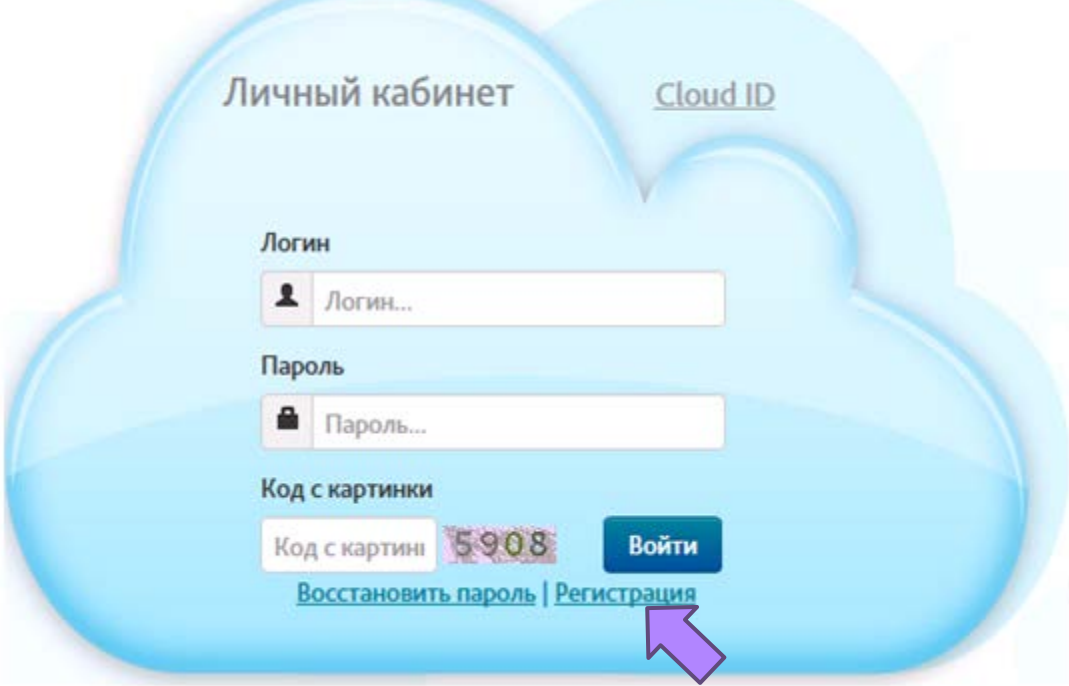

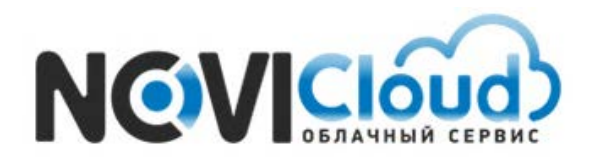

NOVIcloud – мобильный доступ

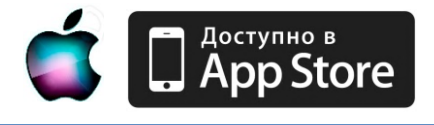

*Пример -* Страница регистрации

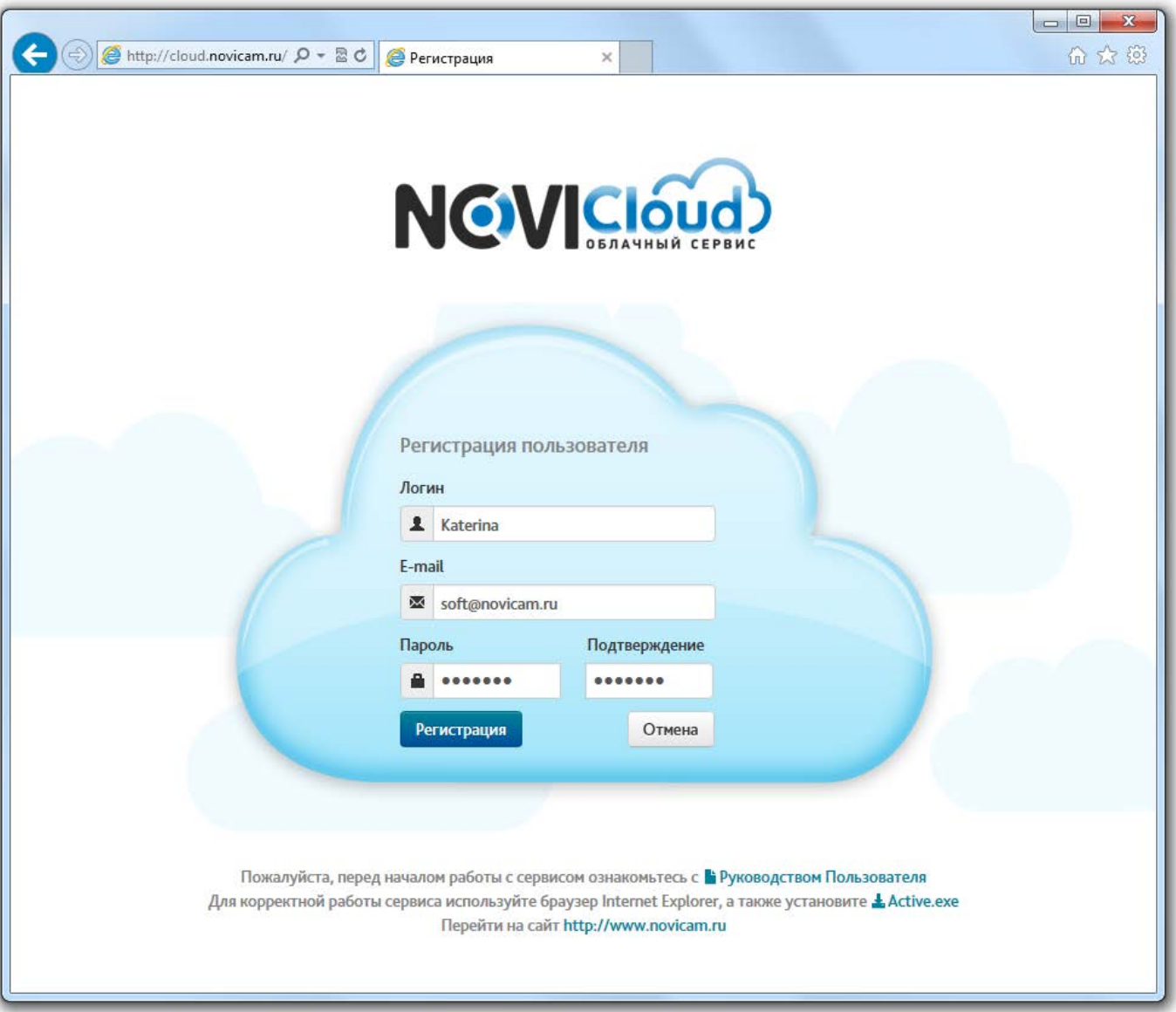

Ваш аккаунт будет создан сразу после заполнения всех полей и нажатия кнопки

"Регистрация". Если процедура регистрации пройдёт успешно, вы получите подтверждение:

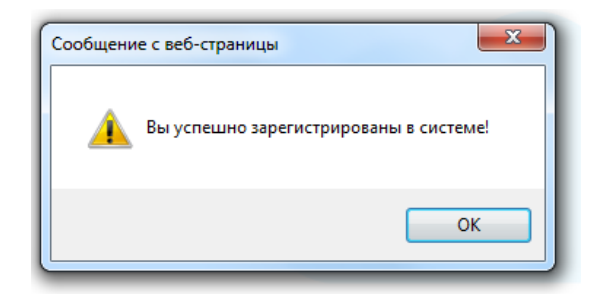

#### cloud.novicam.ru

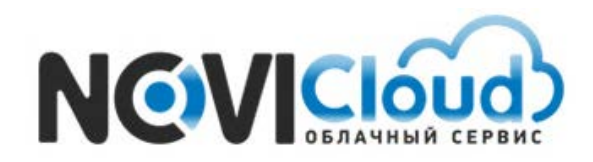

NOVIcloud – мобильный доступ

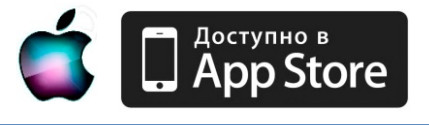

После этого на главной странице сайта вам нужно ввести ваши учетные данные в предназначенные для них поля, заполнить поле подтверждения кода с картинки и нажать кнопку "Войти":

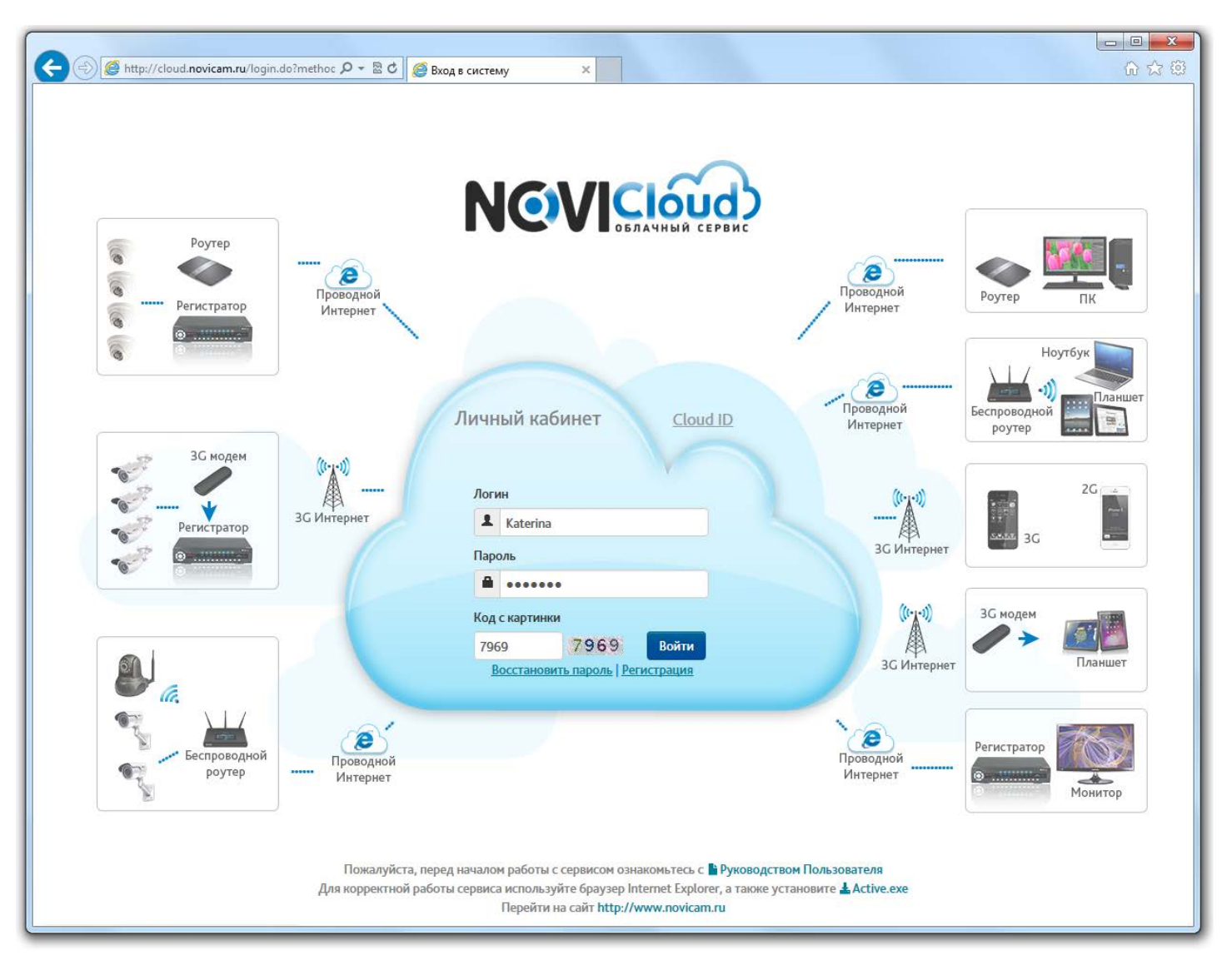

*Пример -* Страница входа через Личный кабинет

Выполнив вход, вы увидите интерфейс **Личного кабинета**. Необходимо добавить ваши устройства в список доступных.

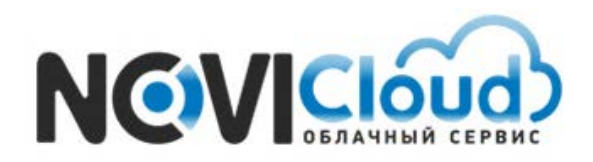

NOVIcloud – мобильный доступ

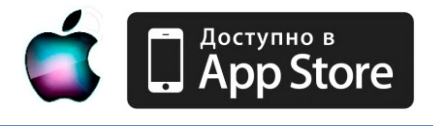

### *Пример -* Интерфейс Личного кабинета

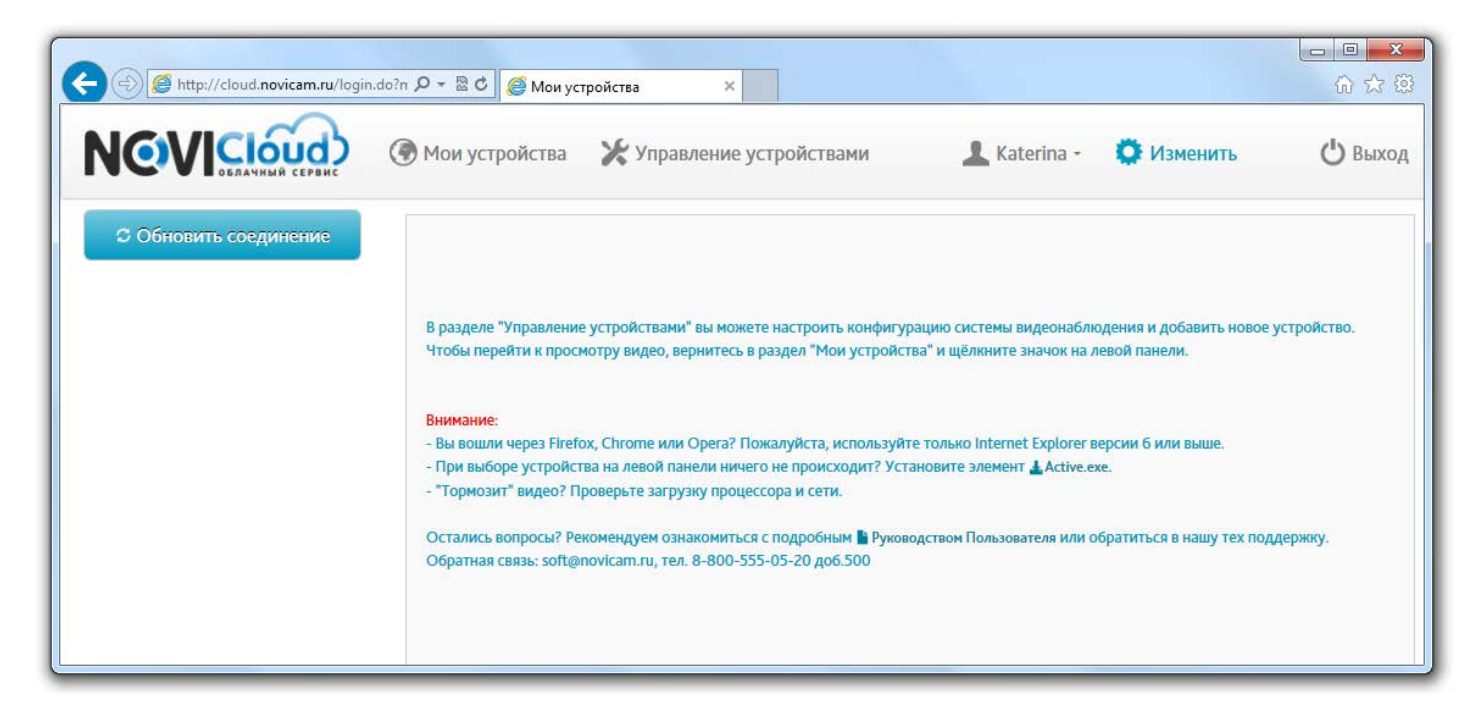

Зайдите в пункт меню «Управление устройствами». Нажмите на кнопку «Добавить устройство», чтобы перейти к форме ввода данных о новом устройстве.

### *Пример -* Меню Управление устройствами

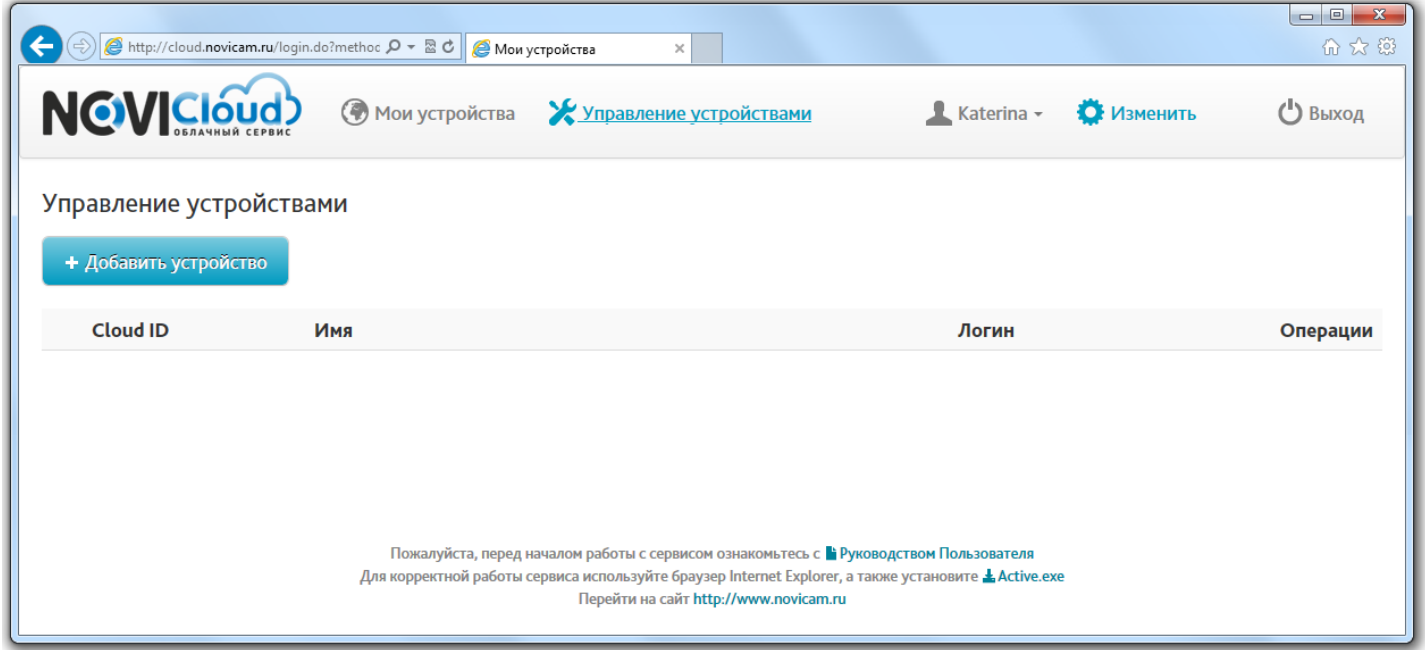

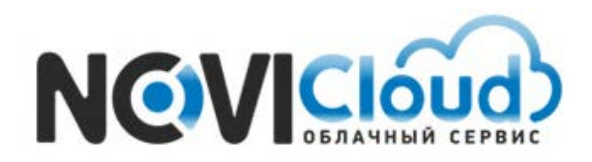

NOVIcloud – мобильный доступ

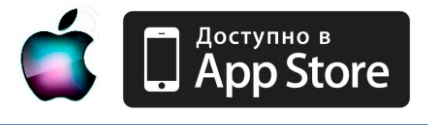

Введите в поля серийный номер **Cloud ID**, произвольное имя устройства, логин и пароль от учетной записи на регистраторе.

**Внимание**: по умолчанию логин учётной записи нового регистратора – admin, пароля нет.  *В целях сохранения конфиденциальности ваших данных, рекомендуем задать свой пароль и логин непосредственно в настройках видеорегистратора*

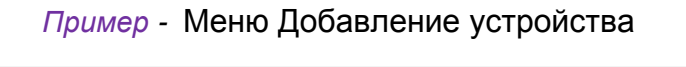

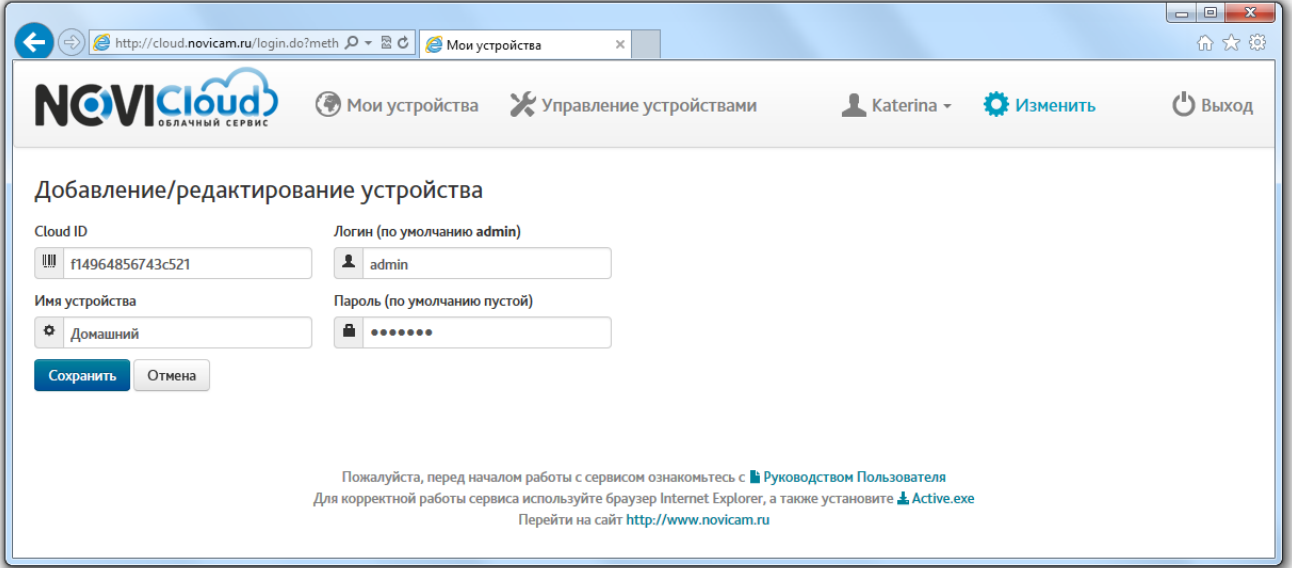

Нажмите "Сохранить" для завершения процедуры добавления нового устройства.

После совершения всех описанных действий, регистратор появится в списке устройств:

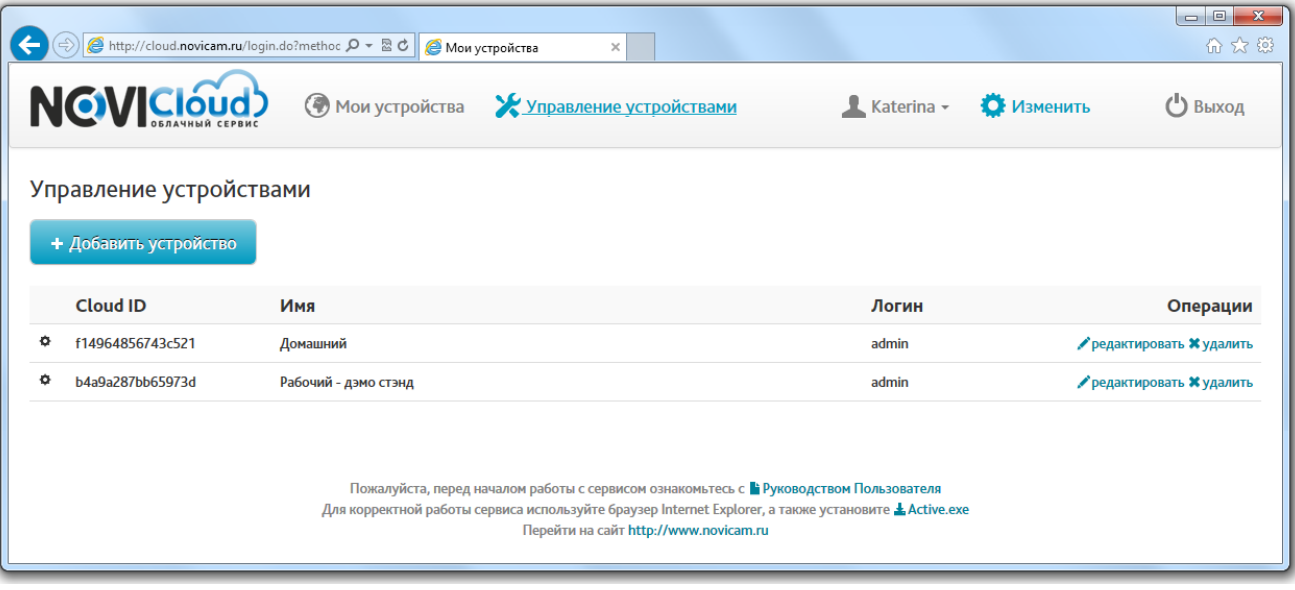

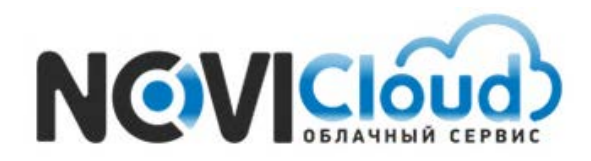

NOVIcloud – мобильный доступ

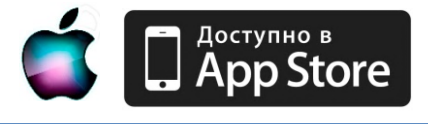

После завершения привязки устройств к вашей учётной записи, закончите работу с сайтом, нажав "Выход". Теперь запустите приложение на своём мобильном устройстве, введите учётные данные Личного кабинета – логин и пароль – в соответсвующие поля и нажмите "Подключиться".

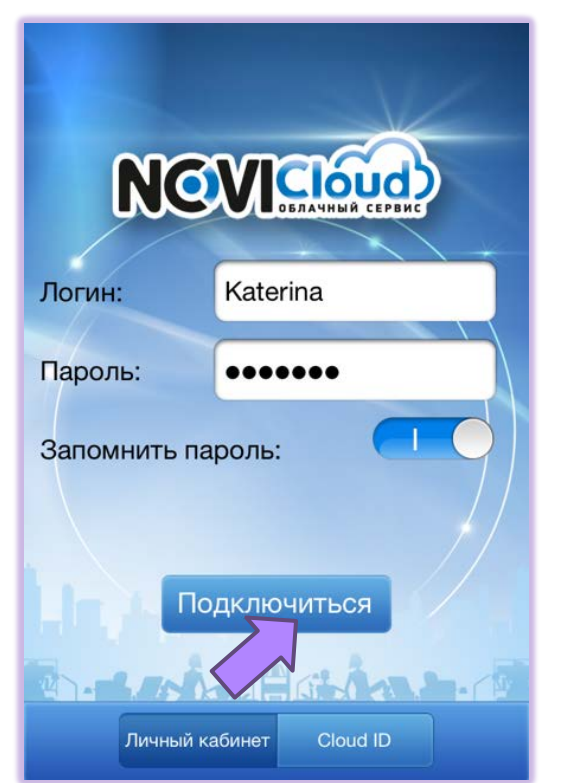

 Функционал и интерфейс приложения для варианта подключения с помощью **Личного кабинета** аналогичен варианту подключения через **Cloud ID**. Основные вопросы, возникающие у пользователей в начале работы с приложением, раскрыты в данном руководстве (5 – 11стр.), если вы пропустили этот раздел, рекомендуем вернуться к нему.

### **Обратная связь**:

Остались вопросы? Обращайтесь в нашу тех поддержку. Email: **[service@novicam.ru](mailto:service@novicam.ru)** или **[soft@novicam.ru](mailto:soft@novicam.ru)** Tел: 8-800-555-05-20 доб.500